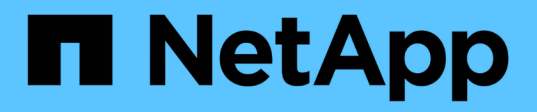

# **Etapa 5. Instale los módulos del sistema de reemplazo en node2**

Upgrade controllers

NetApp February 22, 2024

This PDF was generated from https://docs.netapp.com/es-es/ontap-systems-upgrade/upgrade-arl-autoaffa900/stage 5 index.html on February 22, 2024. Always check docs.netapp.com for the latest.

# **Tabla de contenidos**

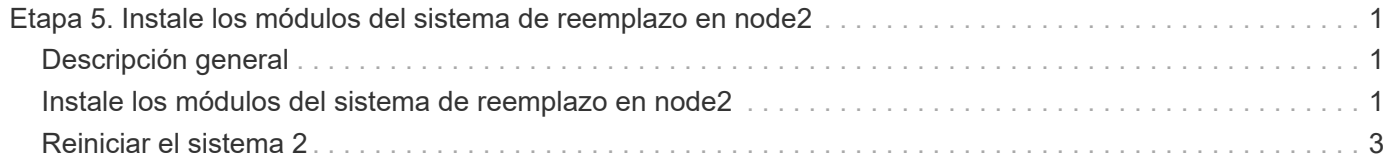

# <span id="page-2-0"></span>**Etapa 5. Instale los módulos del sistema de reemplazo en node2**

# <span id="page-2-1"></span>**Descripción general**

Durante la etapa 5, instale los nuevos módulos del sistema que recibió para el node2 actualizado y luego netboot node2.

### **Pasos**

- 1. ["Instale los módulos del sistema de reemplazo en node2"](#page-2-2)
- 2. ["Reiniciar el sistema 2"](#page-4-0)

## <span id="page-2-2"></span>**Instale los módulos del sistema de reemplazo en node2**

Instale los módulos del sistema de reemplazo que recibió para la actualización en node2. El nodo 2 es la controladora B, situada en el lado derecho del chasis, cuando se tienen en cuenta las controladoras de la parte posterior del sistema.

- Instale el módulo del controlador ASA A150, AFF A150 o FAS2820 en node2
- Instale ASA A900, AFF A900 o FAS9500 NVRAM y los módulos del controlador en node2

### **Instale el módulo de controlador ASA A150, AFF A150 o FAS2820 en node2**

Instale el módulo de controlador ASA A150, AFF A150 o FAS2820 que recibió para la actualización en node2. El nodo 2 es la controladora B, situada en el lado derecho del chasis, cuando se tienen en cuenta las controladoras de la parte posterior del sistema.

### **Antes de empezar**

- Si usted no está ya conectado a tierra, correctamente tierra usted mismo.
- Desconecte todos los cables, incluidos los cables de consola, gestión, almacenamiento SAS y red de datos, de la controladora que se está quitando.

#### **Pasos**

1. Alinee el extremo del módulo del controlador con el compartimiento B del chasis y, a continuación, empuje suavemente el módulo del controlador hasta la mitad dentro del sistema.

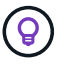

La bahía B se encuentra en el chasis, en la parte inferior.

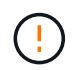

No inserte completamente el módulo de la controladora en el chasis hasta que se le indique hacerlo más adelante en el procedimiento.

2. Conecte los puertos de consola y de gestión al módulo de controladora 2.

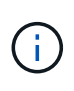

Como el chasis ya está ENCENDIDO, el nodo 2 empieza a arrancar en cuanto esté completamente asentado. Para evitar el arranque node2, NetApp recomienda conectar los cables de consola y gestión al módulo de controlador node2 antes de insertar por completo el módulo de controlador en la ranura.

3. Empuje firmemente el módulo de la controladora en el chasis hasta que se ajuste al plano medio y esté totalmente asentado.

El pestillo de bloqueo se eleva cuando el módulo del controlador está completamente asentado.

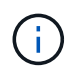

Para evitar dañar los conectores, no ejerza una fuerza excesiva al deslizar el módulo del controlador hacia el chasis.

- 4. Conecte la consola de serie en cuanto esté sentado el módulo y esté listo para interrumpir EL ARRANQUE AUTOMÁTICO del nodo 1.
- 5. Después de interrumpir EL ARRANQUE AUTOMÁTICO, el nodo 2 se detiene en el símbolo del sistema del CARGADOR. Si no interrumpe EL ARRANQUE AUTOMÁTICO a tiempo y el nodo 2 empieza a arrancar, espere a que aparezca el mensaje y pulse **Ctrl-C** para ir al menú de inicio. Cuando el nodo se detenga en el menú de arranque, utilice la opción 8 para reiniciar el nodo e interrumpir el AUTOARRANQUE durante el reinicio.

### **Instale ASA A900, AFF A900 o FAS9500 NVRAM y los módulos del controlador en node2**

Instale los módulos NVRAM y las controladoras ASA A900, AFF A900 o FAS9500 que recibió para la actualización en node2. El nodo 2 es la controladora B, situada en el lado derecho del chasis, cuando se tienen en cuenta las controladoras de la parte posterior del sistema.

Debe tener en cuenta lo siguiente al realizar la instalación:

- Mueva todos los módulos de relleno vacíos en las ranuras 6-1 y 6-2 del módulo NVRAM antiguo al nuevo módulo NVRAM.
- NO mueva el dispositivo coredump del módulo NVRAM de AFF A700 al módulo NVRAM de ASA A900 o AFF A900.
- Mueva todos los módulos de memoria caché flash instalados en el módulo NVRAM FAS9000 al módulo NVRAM FAS9500.

#### **Antes de empezar**

Si usted no está ya conectado a tierra, correctamente tierra usted mismo.

#### **Instale el módulo ASA A900, AFF A900 o FAS9500 NVRAM**

Use el siguiente procedimiento para instalar el módulo NVRAM ASA A900, AFF A900 o FAS9500 en la ranura 6 de node2.

#### **Pasos**

- 1. Alinee el módulo NVRAM con los bordes de la abertura del chasis en la ranura 6.
- 2. Deslice suavemente el módulo NVRAM hacia dentro de la ranura hasta que el pestillo de leva de E/S con letras y numerado comience a acoplarse con el pasador de leva de E/S y, a continuación, empuje el pestillo de leva de E/S hasta bloquear el módulo NVRAM en su sitio.

#### **Instale el módulo del controlador ASA A900, AFF A900 o FAS9500 en node2**

Use el siguiente procedimiento para instalar el módulo de controlador ASA A900, AFF A900 o FAS9500 en node2.

#### **Pasos**

1. Alinee el extremo del módulo del controlador con el compartimiento B del chasis y, a continuación, empuje suavemente el módulo del controlador hasta la mitad dentro del sistema.

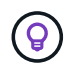

La etiqueta del compartimento se encuentra en el chasis directamente sobre el módulo de la controladora.

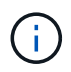

No inserte completamente el módulo de la controladora en el chasis hasta que se le indique hacerlo más adelante en el procedimiento.

2. Conecte los puertos de consola y de gestión al módulo de controladora 2.

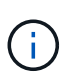

Como el chasis ya está ENCENDIDO, el nodo 2 empieza a arrancar en cuanto esté completamente asentado. Para evitar el arranque del nodo 2, se recomienda conectar los cables de consola y de gestión al módulo de controlador del nodo 2 antes de insertar completamente el módulo de controlador en la ranura.

3. Empuje firmemente el módulo de la controladora en el chasis hasta que se ajuste al plano medio y esté totalmente asentado.

El pestillo de bloqueo se eleva cuando el módulo del controlador está completamente asentado.

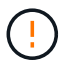

Para evitar dañar los conectores, no ejerza una fuerza excesiva al deslizar el módulo del controlador hacia el chasis.

- 4. Conecte la consola de serie en cuanto esté sentado el módulo y esté listo para interrumpir EL ARRANQUE AUTOMÁTICO del nodo 1.
- 5. Después de interrumpir EL ARRANQUE AUTOMÁTICO, el nodo 2 se detiene en el símbolo del sistema del CARGADOR. Si no interrumpe EL ARRANQUE AUTOMÁTICO a tiempo y el nodo 2 empieza a arrancar, espere a que aparezca el mensaje y pulse **Ctrl-C** para ir al menú de inicio. Cuando el nodo se detenga en el menú de arranque, utilice la opción 8 Para reiniciar el nodo e interrumpir EL ARRANQUE AUTOMÁTICO durante el reinicio.
- 6. En el símbolo del SISTEMA LOADER> 2, establezca las variables de entorno predeterminadas:

set-defaults

7. Guarde la configuración predeterminada de las variables de entorno:

saveenv

## <span id="page-4-0"></span>**Reiniciar el sistema 2**

Después de intercambiar los módulos del sistema node2 de reemplazo correspondientes, es posible que necesite reiniciarlos por red. El término arranque desde red significa que se arranca desde una imagen ONTAP almacenada en un servidor remoto. Cuando se prepara para el arranque por red, se coloca una copia de la imagen de arranque de ONTAP 9 en un servidor web al que el sistema pueda acceder.

No es posible comprobar la versión de ONTAP instalada en el soporte de arranque del módulo de controlador de reemplazo a menos que esté instalado en un chasis y ENCENDIDO. La versión de ONTAP en el soporte

de arranque del sistema de reemplazo debe ser la misma que la versión de ONTAP que se ejecuta en el sistema antiguo que se está actualizando, y las imágenes de arranque primarias y de backup deben coincidir. Puede configurar las imágenes mediante el modo de reiniciar el sistema seguido de wipeconfig desde el menú de arranque. Si el módulo de la controladora se usaba anteriormente en otro clúster, el wipeconfig el comando borra toda la configuración residual del soporte de arranque.

También puede utilizar la opción de arranque USB para realizar el arranque desde red. Consulte el artículo de la base de conocimientos "Cómo utilizar el comando boot recovery LOADER para instalar ONTAP para la [configuración inicial de un sistema".](https://kb.netapp.com/Advice_and_Troubleshooting/Data_Storage_Software/ONTAP_OS/How_to_use_the_boot_recovery_LOADER_command_for_installing_ONTAP_for_initial_setup_of_a_system)

#### **Antes de empezar**

- Compruebe que puede acceder a un servidor HTTP con el sistema.
- Descargue los archivos del sistema necesarios para su sistema y la versión correcta de ONTAP en el *sitio de soporte de NetApp*. Consulte ["Referencias"](https://docs.netapp.com/es-es/ontap-systems-upgrade/upgrade-arl-auto-affa900/other_references.html) Para enlazar con el *sitio de soporte de NetApp*.

#### **Acerca de esta tarea**

Debe reiniciar el sistema de las controladoras nuevas si no tienen la misma versión de ONTAP 9 instalada en ellas que se instala en las controladoras originales. Tras instalar cada controladora nueva, arranque el sistema desde la imagen de ONTAP 9 almacenada en el servidor web. A continuación, puede descargar los archivos correctos en el dispositivo multimedia de arranque para posteriores arranques del sistema.

#### **Pasos**

- 1. Consulte ["Referencias"](https://docs.netapp.com/es-es/ontap-systems-upgrade/upgrade-arl-auto-affa900/other_references.html) Para establecer un enlace al *sitio de soporte de NetApp* para descargar los archivos que se utilizan para reiniciar el sistema.
- 2. Descargue el software ONTAP adecuado desde la sección de descarga de software del sitio de soporte de NetApp y almacene el <ontap\_version>\_image.tgz archivo en un directorio accesible a través de la web.
- 3. Cambie al directorio accesible a la Web y compruebe que los archivos que necesita están disponibles.
- 4. Su lista de directorios debería contener <ontap\_version>\_image.tgz.
- 5. Configure la conexión para reiniciar el sistema eligiendo una de las siguientes acciones.

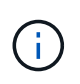

Se deben utilizar el puerto e IP de gestión como conexión para reiniciar el sistema. No utilice una IP de LIF de datos ni una interrupción del servicio de datos mientras se realiza la actualización.

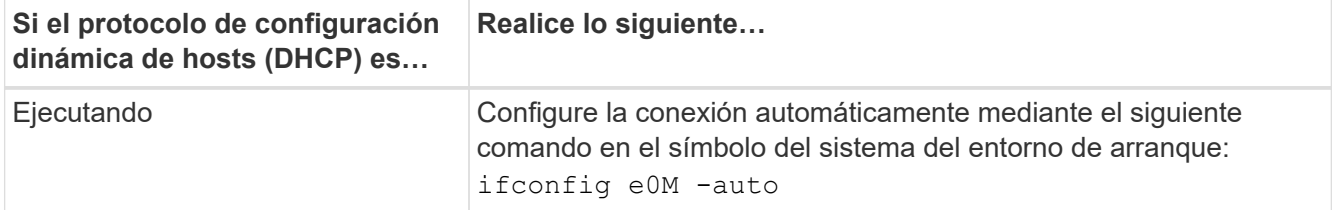

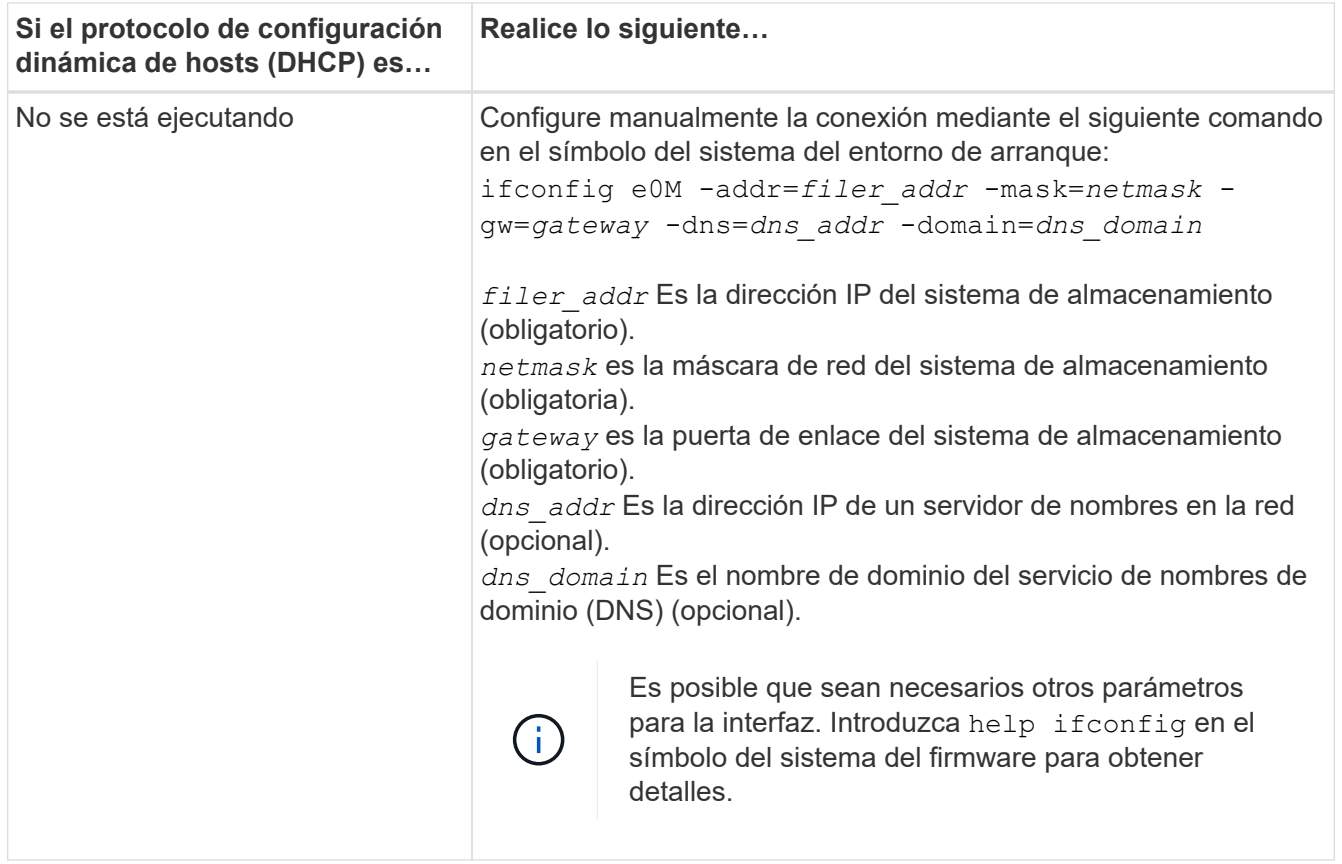

6. Reiniciar el sistema en el nodo 2:

```
netboot http://<web server_ip/path_to_web_accessible_directory>/netboot/kernel
```
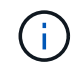

No interrumpa el arranque.

7. Espere a que el node2 se esté ejecutando en el módulo de controlador de reemplazo para arrancar y mostrar las opciones del menú de inicio como se muestra en la siguiente salida:

```
Please choose one of the following:
(1) Normal Boot.
(2) Boot without /etc/rc.
(3) Change password.
(4) Clean configuration and initialize all disks.
(5) Maintenance mode boot.
(6) Update flash from backup config.
(7) Install new software first.
(8) Reboot node.
(9) Configure Advanced Drive Partitioning.
(10) Set Onboard Key Manager recovery secrets.
(11) Configure node for external key management.
Selection (1-11)?
```
8. En el menú de inicio, seleccione opción (7) Install new software first.

Esta opción del menú descarga e instala la nueva imagen de ONTAP en el dispositivo de arranque.

Ignore el siguiente mensaje:

This procedure is not supported for Non-Disruptive Upgrade on an HA pair

Esta nota se aplica a actualizaciones de software ONTAP no disruptivas, y no a actualizaciones de controladoras.

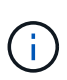

Utilice siempre netboot para actualizar el nodo nuevo a la imagen deseada. Si utiliza otro método para instalar la imagen en la nueva controladora, podría instalarse la imagen incorrecta. Este problema se aplica a todas las versiones de ONTAP. El procedimiento para reiniciar el sistema combinado con la opción (7) Install new software Limpia el soporte de arranque y coloca la misma versión ONTAP en ambas particiones de imagen.

9. Si se le solicita que continúe el procedimiento, introduzca  $y$ , Y cuando se le solicite el paquete, escriba la dirección URL:

```
http://<web server ip/path to web-
accessible directory>/<ontap version> image.tgz
```
La <path to the web-accessible directory> debería conducir al lugar en el que se ha descargado el <ontap version> image.tgz pulg Paso 2.

- 10. Lleve a cabo los siguientes pasos para reiniciar el módulo del controlador:
	- a. Introduzca n para omitir la recuperación del backup cuando aparezca la siguiente solicitud:

Do you want to restore the backup configuration now?  $\{y|n\}$ 

b. Introduzca y para reiniciar cuando vea el siguiente aviso:

The node must be rebooted to start using the newly installed software. Do you want to reboot now? {y|n}

El módulo del controlador se reinicia pero se detiene en el menú de inicio porque el dispositivo de arranque se ha reformateado y los datos de configuración deben restaurarse.

- 11. En el aviso, ejecute el wipeconfig comando para borrar cualquier configuración previa en el soporte de arranque.
	- a. Cuando vea el mensaje siguiente, responda yes:

```
This will delete critical system configuration, including cluster
membership.
Warning: do not run this option on a HA node that has been taken
over.
Are you sure you want to continue?:
```
- b. El nodo se reinicia para finalizar el wipeconfig y luego se detiene en el menú de inicio.
- 12. Seleccione el modo de mantenimiento 5 desde el menú de inicio y entrar y cuando se le pida que continúe con el arranque.
- 13. Verifique que la controladora y el chasis estén configurados como ha:

ha-config show

En el siguiente ejemplo, se muestra el resultado del ha-config show comando:

```
Chassis HA configuration: ha
Controller HA configuration: ha
```
14. Si la controladora y el chasis no están configurados como ha, utilice los siguientes comandos para corregir la configuración:

ha-config modify controller ha

ha-config modify chassis ha

15. Detener nodo 2:

halt

El nodo 2 debe detenerse en el símbolo del sistema LOADER>.

16. En node1, compruebe la fecha, la hora y la zona horaria del sistema:

date

17. En el nodo 2, compruebe la fecha con el siguiente comando en el símbolo del sistema del entorno de arranque:

show date

18. Si es necesario, establezca la fecha en el nodo 2:

set date *mm/dd/yyyy*

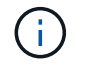

Establezca la fecha UTC correspondiente en el nodo 2.

19. En el nodo 2, compruebe la hora con el siguiente comando en el símbolo del sistema de entorno de arranque:

show time

20. Si es necesario, ajuste la hora en el nodo 2:

set time *hh:mm:ss*

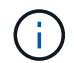

Establezca la hora UTC correspondiente en el nodo 2.

21. Establezca el ID del sistema de partner en el nodo 2:

```
setenv partner-sysid node1_sysid
```
Para el nodo 2, la partner-sysid debe ser la de la node1 que va a actualizar.

a. Guarde los ajustes:

saveenv

22. En el nodo 2, en el símbolo del sistema del CARGADOR, verifique el partner-sysid para el 2:

printenv partner-sysid

#### **Información de copyright**

Copyright © 2024 NetApp, Inc. Todos los derechos reservados. Imprimido en EE. UU. No se puede reproducir este documento protegido por copyright ni parte del mismo de ninguna forma ni por ningún medio (gráfico, electrónico o mecánico, incluidas fotocopias, grabaciones o almacenamiento en un sistema de recuperación electrónico) sin la autorización previa y por escrito del propietario del copyright.

El software derivado del material de NetApp con copyright está sujeto a la siguiente licencia y exención de responsabilidad:

ESTE SOFTWARE LO PROPORCIONA NETAPP «TAL CUAL» Y SIN NINGUNA GARANTÍA EXPRESA O IMPLÍCITA, INCLUYENDO, SIN LIMITAR, LAS GARANTÍAS IMPLÍCITAS DE COMERCIALIZACIÓN O IDONEIDAD PARA UN FIN CONCRETO, CUYA RESPONSABILIDAD QUEDA EXIMIDA POR EL PRESENTE DOCUMENTO. EN NINGÚN CASO NETAPP SERÁ RESPONSABLE DE NINGÚN DAÑO DIRECTO, INDIRECTO, ESPECIAL, EJEMPLAR O RESULTANTE (INCLUYENDO, ENTRE OTROS, LA OBTENCIÓN DE BIENES O SERVICIOS SUSTITUTIVOS, PÉRDIDA DE USO, DE DATOS O DE BENEFICIOS, O INTERRUPCIÓN DE LA ACTIVIDAD EMPRESARIAL) CUALQUIERA SEA EL MODO EN EL QUE SE PRODUJERON Y LA TEORÍA DE RESPONSABILIDAD QUE SE APLIQUE, YA SEA EN CONTRATO, RESPONSABILIDAD OBJETIVA O AGRAVIO (INCLUIDA LA NEGLIGENCIA U OTRO TIPO), QUE SURJAN DE ALGÚN MODO DEL USO DE ESTE SOFTWARE, INCLUSO SI HUBIEREN SIDO ADVERTIDOS DE LA POSIBILIDAD DE TALES DAÑOS.

NetApp se reserva el derecho de modificar cualquiera de los productos aquí descritos en cualquier momento y sin aviso previo. NetApp no asume ningún tipo de responsabilidad que surja del uso de los productos aquí descritos, excepto aquello expresamente acordado por escrito por parte de NetApp. El uso o adquisición de este producto no lleva implícita ninguna licencia con derechos de patente, de marcas comerciales o cualquier otro derecho de propiedad intelectual de NetApp.

Es posible que el producto que se describe en este manual esté protegido por una o más patentes de EE. UU., patentes extranjeras o solicitudes pendientes.

LEYENDA DE DERECHOS LIMITADOS: el uso, la copia o la divulgación por parte del gobierno están sujetos a las restricciones establecidas en el subpárrafo (b)(3) de los derechos de datos técnicos y productos no comerciales de DFARS 252.227-7013 (FEB de 2014) y FAR 52.227-19 (DIC de 2007).

Los datos aquí contenidos pertenecen a un producto comercial o servicio comercial (como se define en FAR 2.101) y son propiedad de NetApp, Inc. Todos los datos técnicos y el software informático de NetApp que se proporcionan en este Acuerdo tienen una naturaleza comercial y se han desarrollado exclusivamente con fondos privados. El Gobierno de EE. UU. tiene una licencia limitada, irrevocable, no exclusiva, no transferible, no sublicenciable y de alcance mundial para utilizar los Datos en relación con el contrato del Gobierno de los Estados Unidos bajo el cual se proporcionaron los Datos. Excepto que aquí se disponga lo contrario, los Datos no se pueden utilizar, desvelar, reproducir, modificar, interpretar o mostrar sin la previa aprobación por escrito de NetApp, Inc. Los derechos de licencia del Gobierno de los Estados Unidos de América y su Departamento de Defensa se limitan a los derechos identificados en la cláusula 252.227-7015(b) de la sección DFARS (FEB de 2014).

#### **Información de la marca comercial**

NETAPP, el logotipo de NETAPP y las marcas que constan en <http://www.netapp.com/TM>son marcas comerciales de NetApp, Inc. El resto de nombres de empresa y de producto pueden ser marcas comerciales de sus respectivos propietarios.